# **Adding terms in the Glossary Table**

You can add terms in the Glossary Table in the following ways:

- [Directly from the diagram pane](#page-0-0)
- [Using the Generic Table toolbar](#page-0-1)
- [By dragging any element](#page-0-2)
- [By pasting from another resource](#page-0-3)
- [Adding synonyms of the terms](#page-1-0)

#### <span id="page-0-0"></span>**Directly from the diagram pane**

To add a word or phrase to a glossary directly from the diagram pane

1. Select a word or phrase you want to be a term.

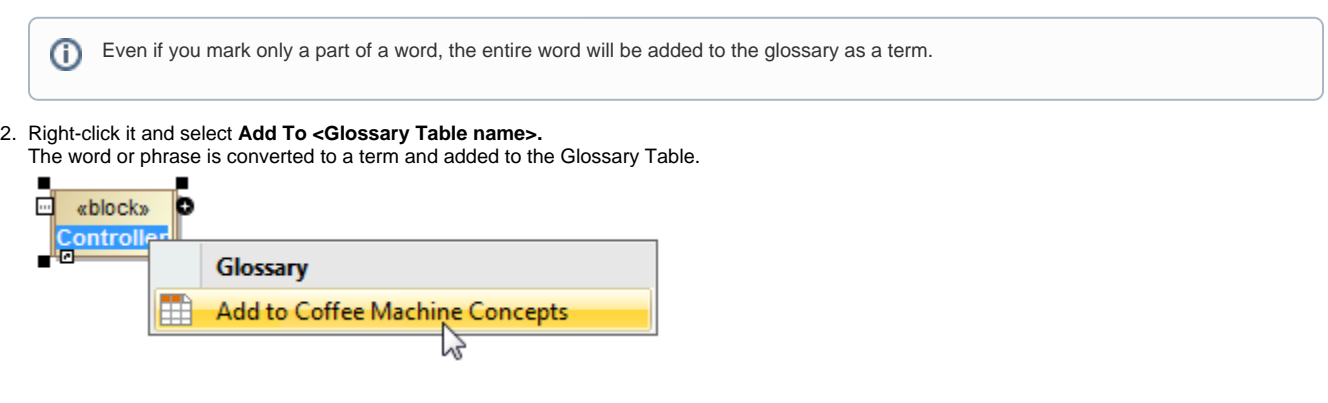

#### <span id="page-0-1"></span>**Using the Generic Table toolbar**

To add a term in the Glossary Table using a toolbar

- Click the **Add New** button to create a new row for a term in the table.
- Click the **Add Existing** button and from the **Select Element** dialog. Choose the element you wish to be a term.

#### <span id="page-0-2"></span>**By dragging any element**

To drag an element to the Glossary Table

- 1. In the Containment tree, select an element you wish to be a term.
- 2. Drag it to the Glossary Table.

#### <span id="page-0-3"></span>**By pasting from another resource**

To create terms in the table by pasting data from another resource

1. Copy a table from another resource.

The number of columns in that table should be the same as the number of columns in the Glossary Table. The data types of columns in the Glossary table must be compatible with copied information.

- 2. Open the Glossary Table where you want to paste the copied data.
	- ℗

⊕

Δ

The cells must be editable in the Glossary Table.

3. Press Ctrl+V (Cmd+V on OS X).

Each row displays one term with its description.

• If the term already exists in the model, the information updates. If terms have ID prefixes in another resource, they are automatically set after the copy-and-paste command only for pasted terms in the Glossary Table. Manage ID prefixes in the **[Element Numbering](https://docs.nomagic.com/display/MD2022xR2/Element+Numbering+dialog)** dialog.

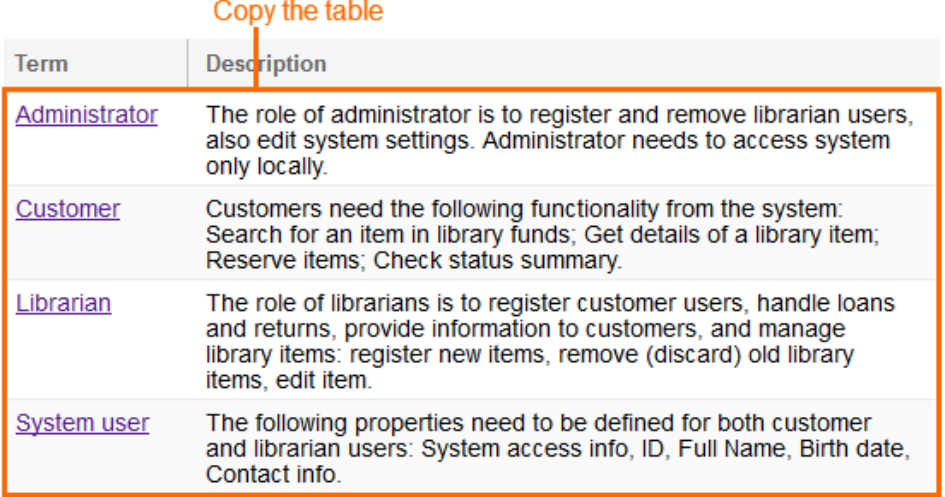

## Paste the table

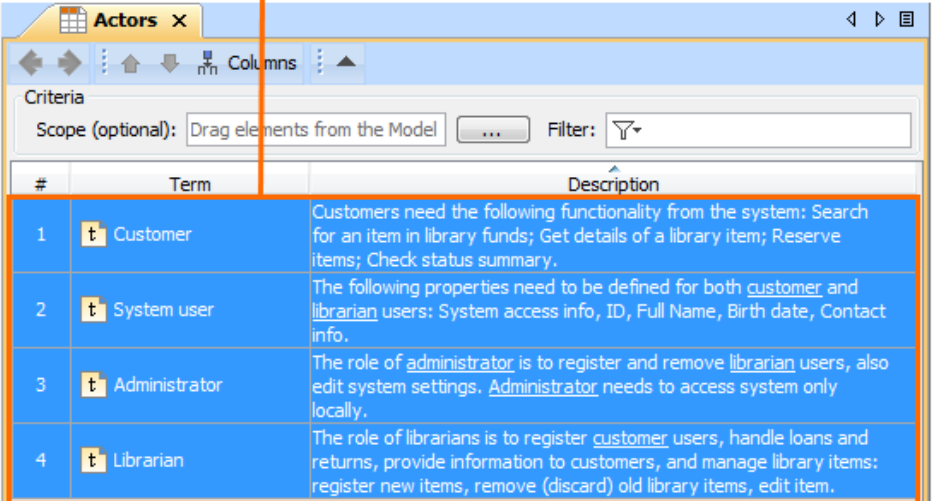

### <span id="page-1-0"></span>**Adding synonyms of the terms**

You can add one or more synonyms for every term. After that, the synonyms are available in the suggestion list. When you use a synonym, the original term is displayed in the description.

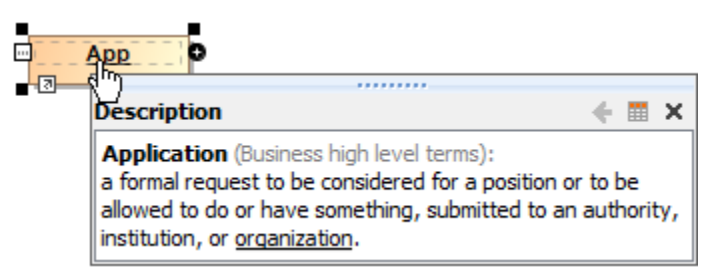

To add a synonym

Δ

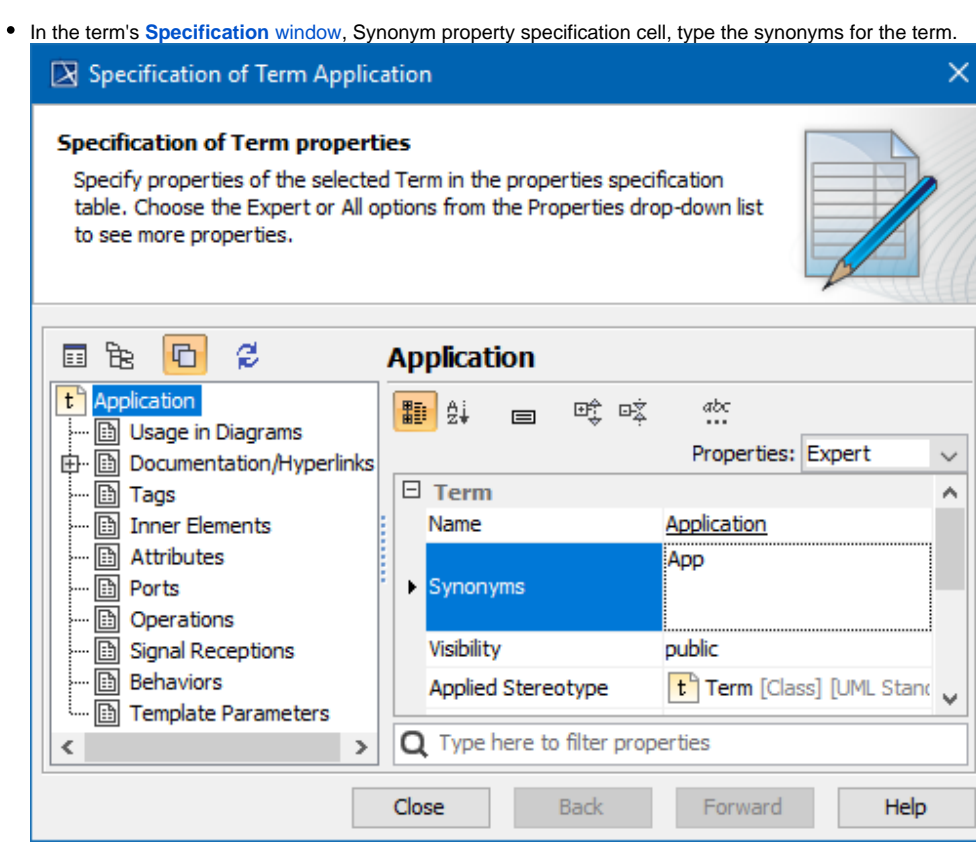